Learning & Organization Development

UCcr

at UCSF

Participation Monitoring on Gallup Access

UCSF Staff Engagement Survey Guide 2024

## Enter Access Portal from within the UCSF Network

1. Go to [Gallup Access,](http://ucsf.my.gallup.com/) now available via MyAccess. Navigate to the Menu button on the top left and Select Surveys.

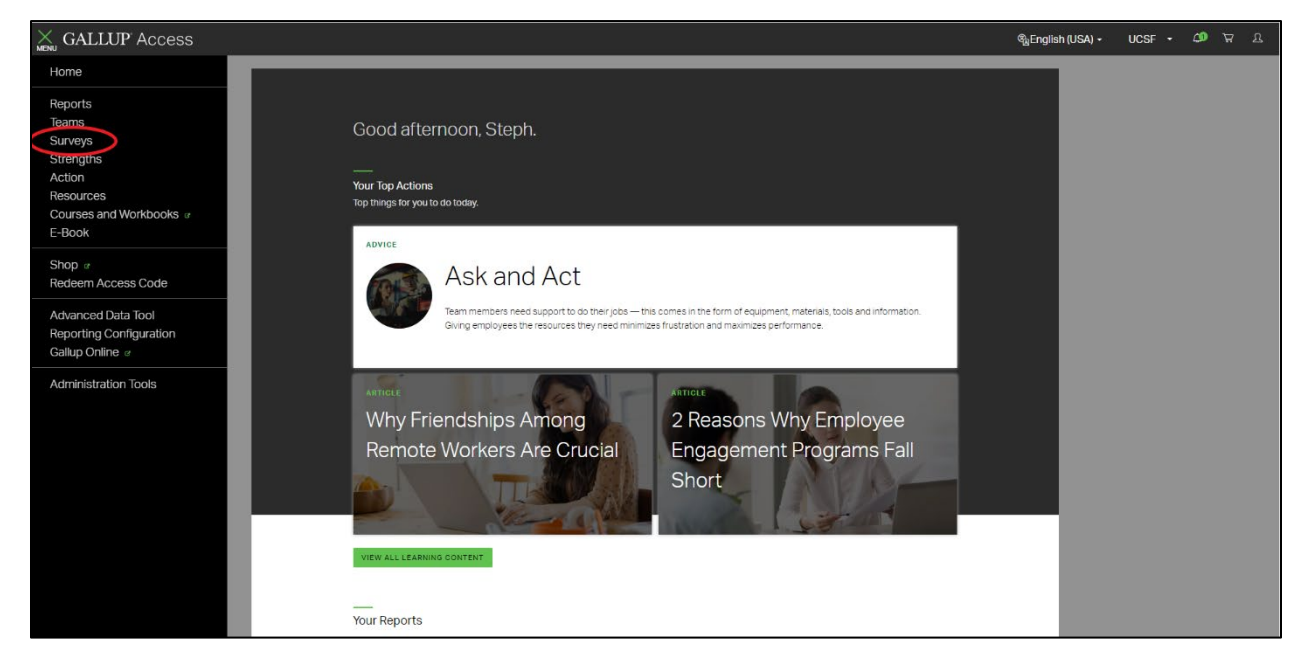

2. Click the arrow to expand the survey you want to view.

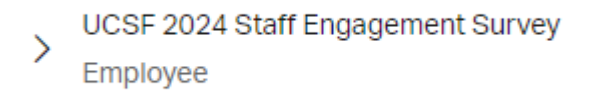

Creating a workplace that works for us all.

LEARN MORE. Visit us on the web: learning.ucsf.edu

## 3. Then, click View Participation Details.

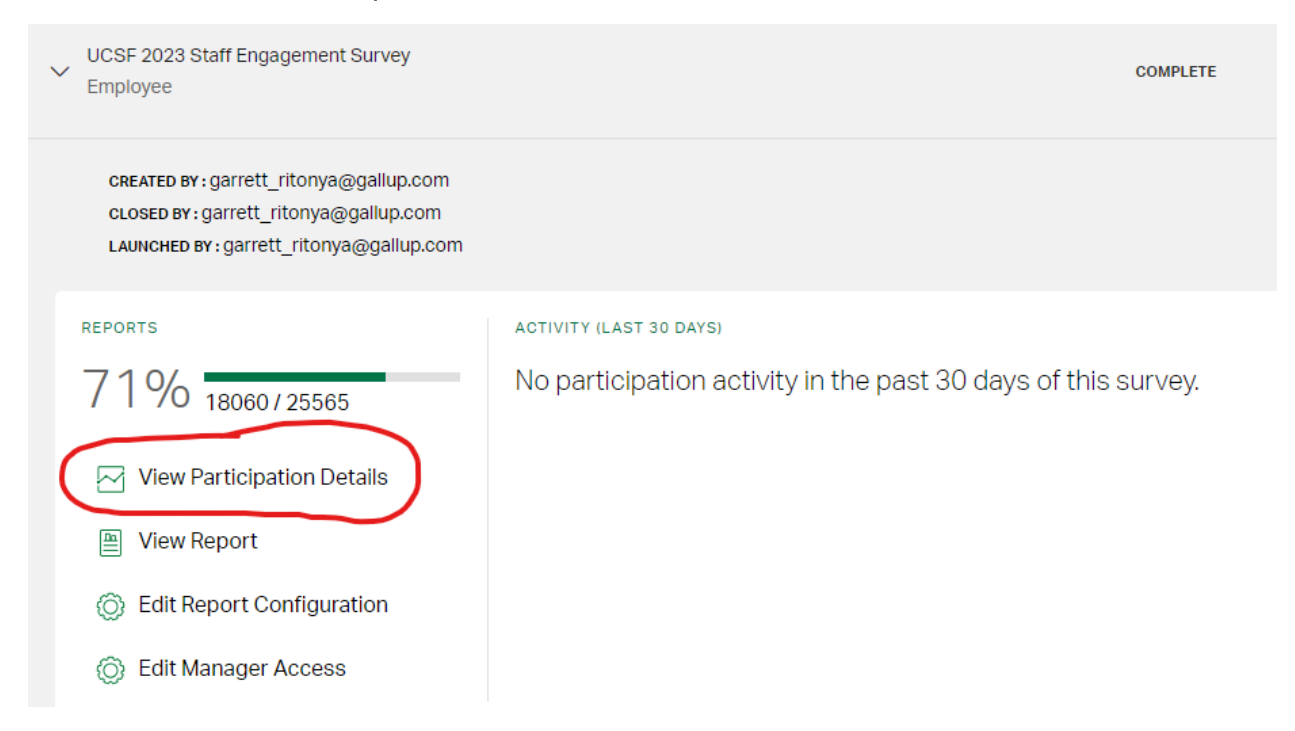

- 4. To view participation by all teams/managers, click on All Teams. If you would like to export these teams/managers to excel, there is a green button on the top right that says Export Data.
	- a. To do this for any other variable (i.e. DEPARTMENT\_CODE), when you are on the page below, you will be able to view participation by any variable. Once you click on that variable, you will be able to export data as well.
	- b. Please note, you are only able to export reports for one variable at a time you would not be able to export a Team by DEPARTMENT\_CODE.

Creating a workplace that works for us all.

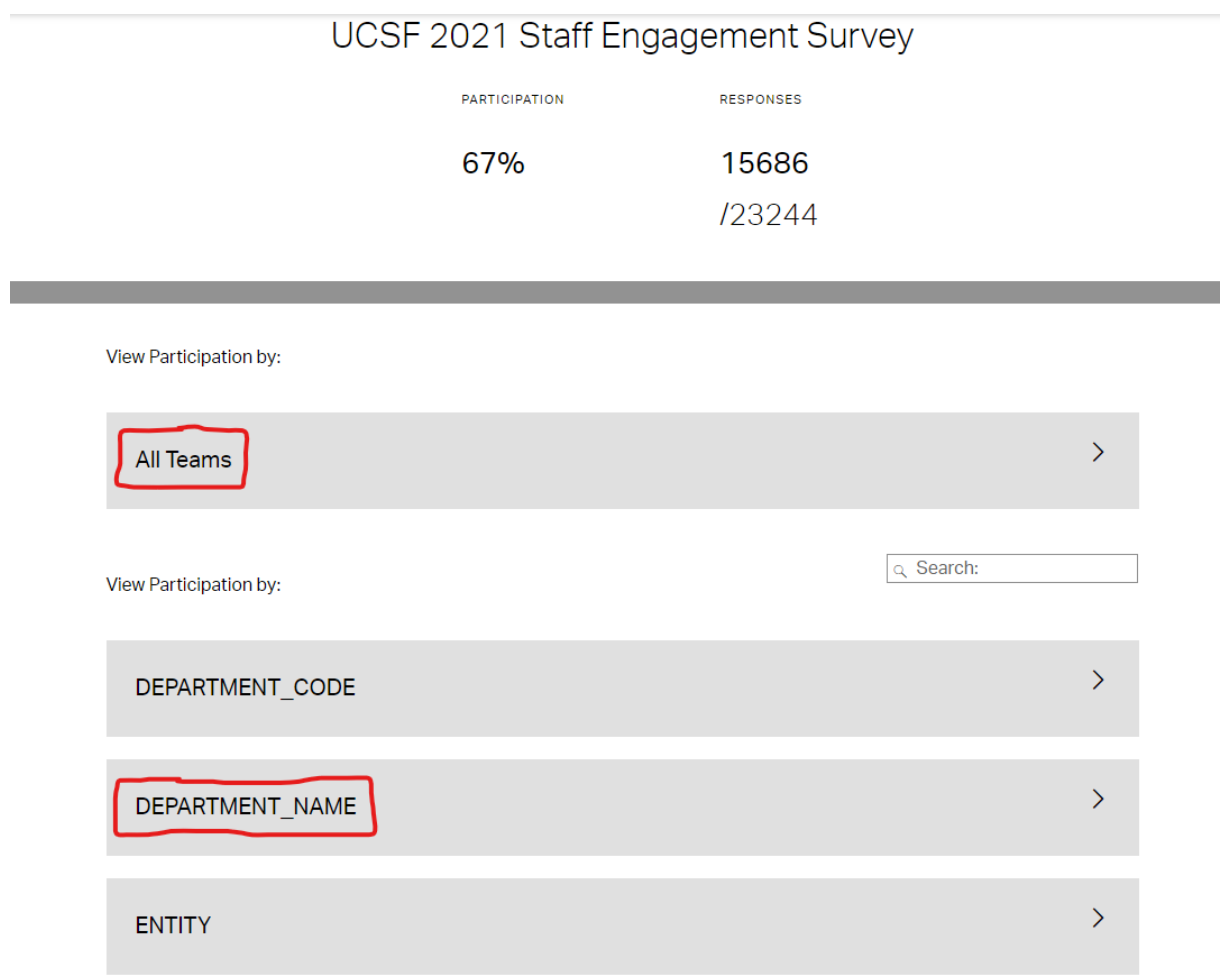

- 5. If you choose to export, the export will be sent through email, which you will then be able to download and work in.
	- a. As a reminder, in the export files, # Survey Completes shows how many individuals responded in the survey, and # Respondents is the total number of respondents (individuals) eligible to participate in the survey (population size).

Creating a workplace that works for us all.